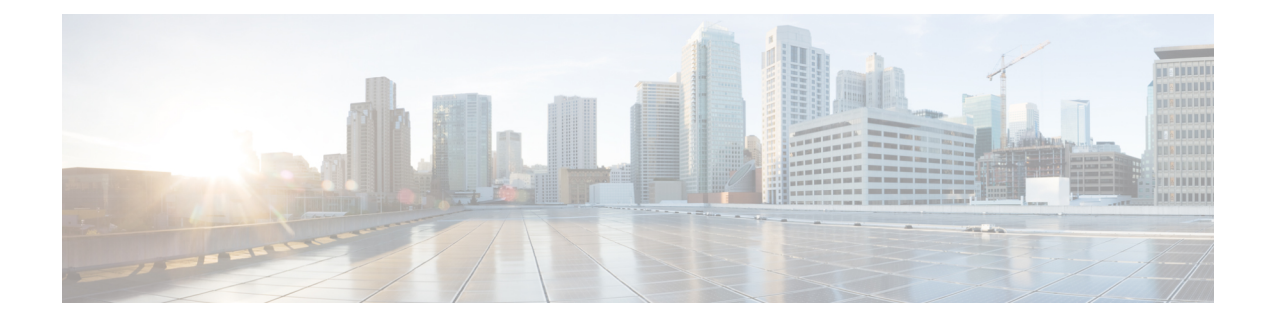

# **Identity provider integration guide**

You can integrate an identity provider with Security Cloud Sign On using Security Assertion Markup [Language](http://docs.oasis-open.org/security/saml/Post2.0/sstc-saml-tech-overview-2.0.html) (SAML) to provide SSO to your enterprise's users. By default, Security Cloud Sign On enrolls all users in Duo Multi-Factor [Authentication](https://guide.duo.com/enrollment) (MFA) at no additional cost. If your organization already has MFA integrated with your IdP, you can optionally disable Duo-based MFA during integration.

For instructions to integrate with specific identity service providers, see the following guides:

- [Auth0](/content/en/us/td/docs/security/cloud_control/sso-secure-cloud-control-app/identity-provider-instructions.html#auth0)
- [Azure](/content/en/us/td/docs/security/cloud_control/sso-secure-cloud-control-app/identity-provider-instructions.html#azure) AD
- [Duo](/content/en/us/td/docs/security/cloud_control/sso-secure-cloud-control-app/identity-provider-instructions.html#duo)
- Google [Identity](/content/en/us/td/docs/security/cloud_control/sso-secure-cloud-control-app/identity-provider-instructions.html#google)
- [Okta](/content/en/us/td/docs/security/cloud_control/sso-secure-cloud-control-app/identity-provider-instructions.html#okta)
- [Ping](/content/en/us/td/docs/security/cloud_control/sso-secure-cloud-control-app/identity-provider-instructions.html#ping)

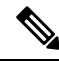

**Note**

Once your identity provider is integrated, users in your domain must authenticate through the integrated identity provider and not through Cisco or Microsoft social log-in, for example.

- [Prerequisites,](#page-0-0) on page 1
- SAML response [requirements,](#page-1-0) on page 2
- Step 1: [Initial](#page-2-0) setup, on page 3
- Step 2: Provide Security Cloud SAML metadata to your identity [provider,](#page-3-0) on page 4
- Step 3: Provide SAML [metadata](#page-5-0) from your IdP to Security Cloud, on page 6
- Step 4: Test your SAML [integration,](#page-6-0) on page 7
- Step 5: Activate the [integration,](#page-6-1) on page 7
- [Troubleshooting](#page-7-0) SAML errors, on page 8

### <span id="page-0-0"></span>**Prerequisites**

Integrating your identity provider with Security Cloud Sign On requires the following:

• A [verified](sso-secure-cloud-control-app_chapter5.pdf#nameddest=unique_5) email domain

• The ability to create and configure SAML applications in your identity provider's management portal

### <span id="page-1-0"></span>**SAML response requirements**

In response to a SAML authentication request from Security Cloud Sign On, your identity provider sends a SAML response. If the user authenticated successfully, the response includes a SAML assertion that contains the NameID attribute and other user attributes. The SAML response must meet specific criteria, as explained below.

#### **SHA-256-signed responses**

The SAML assertion in the response from your identity provider must contain the following attribute names. These names must be mapped to the corresponding attributes of the IdP's user profile. IdPuser profile attribute names vary by vendor.

#### **SAML assertion attributes**

The SAML assertion in the response from your identity provider must contain the following attribute names. These names must be mapped to the corresponding attributes of the IdP's user profile. IdPuser profile attribute names vary by vendor.

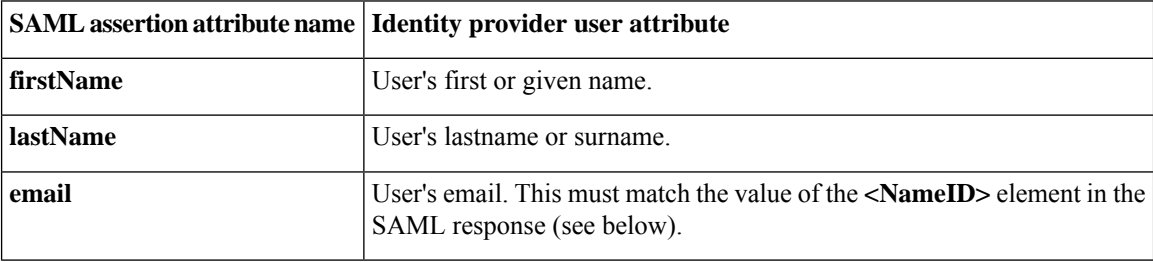

### **<NameID> element format**

The value of the <NameID> element in the SAML response must be a valid email address and match the value of the assertion's email attribute. The <NameID> element's format attribute must be set to one of the following:

- urn:oasis:names:tc:SAML:1.1:nameid-format:emailAddress
- urn:oasis:names:tc:SAML:1.1:nameid-format:unspecified

#### **Example SAML assertion**

The following XML is an example of a SAML response from an identity provider to the Security Cloud Sign On ACL URL. Note that **jsmith@example.com** is the value of the <NameID> element and the email SAML response attribute.

```
<?xml version="1.0" encoding="UTF-8"?>
<saml2:Assertion ID="id9538389495975029849262425" IssueInstant="2023-08-02T01:13:04.861Z"
Version="2.0"
    xmlns:saml2="urn:oasis:names:tc:SAML:2.0:assertion">
    <saml2:Issuer Format="urn:oasis:names:tc:SAML:2.0:nameid-format:entity"/>
    <saml2:Subject>
        <saml2:NameID
Format="urn:oasis:names:tc:SAML:1.1:nameid-format:unspecified">jsmith@example.com</saml2:NameID>
```

```
<saml2:SubjectConfirmation Method="urn:oasis:names:tc:SAML:2.0:cm:bearer">
            <saml2:SubjectConfirmationData NotOnOrAfter="2023-08-02T01:18:05.160Z"
Recipient="https://sso.security.cisco.com/sso/saml2/0oa1rs8y79aeweVg80h8"/>
        </saml2:SubjectConfirmation>
    </saml2:Subject>
    <saml2:Conditions NotBefore="2023-08-02T01:08:05.160Z"
NotOnOrAfter="2023-08-02T01:18:05.160Z">
        <saml2:AudienceRestriction>
<saml2:Audience>https://www.okta.com/saml2/service-provider/12345678890</saml2:Audience>
        </saml2:AudienceRestriction>
    </saml2:Conditions>
    <saml2:AuthnStatement AuthnInstant="2023-08-02T01:13:04.861Z">
        <saml2:AuthnContext>
<saml2:AuthnContextClassRef>urn:oasis:names:tc:SAML:2.0:ac:classes:PasswordProtectedTransport</saml2:AuthnContextClassRef>
        </saml2:AuthnContext>
    </saml2:AuthnStatement>
    <saml2:AttributeStatement>
        <saml2:Attribute Name="firstName"
NameFormat="urn:oasis:names:tc:SAML:2.0:attrname-format:unspecified">
            <saml2:AttributeValue
                xmlns:xs="http://www.w3.org/2001/XMLSchema"
              xmlns:xsi="http://www.w3.org/2001/XMLSchema-instance" xsi:type="xs:string">Joe
            </saml2:AttributeValue>
        </saml2:Attribute>
        <saml2:Attribute Name="lastName"
NameFormat="urn:oasis:names:tc:SAML:2.0:attrname-format:unspecified">
            <saml2:AttributeValue
                xmlns:xs="http://www.w3.org/2001/XMLSchema"
                xmlns:xsi="http://www.w3.org/2001/XMLSchema-instance"
xsi:type="xs:string">Smith
            </saml2:AttributeValue>
        </saml2:Attribute>
        <saml2:Attribute Name="email"
NameFormat="urn:oasis:names:tc:SAML:2.0:attrname-format:unspecified">
            <saml2:AttributeValue
                xmlns:xs="http://www.w3.org/2001/XMLSchema"
                xmlns:xsi="http://www.w3.org/2001/XMLSchema-instance"
xsi:type="xs:string">jsmith@example.com
            </saml2:AttributeValue>
        </saml2:Attribute>
    </saml2:AttributeStatement>
</saml2:Assertion>
```
### <span id="page-2-0"></span>**Step 1: Initial setup**

### **Before you begin**

To begin, you need to provide a name for your Secure Cloud enterprise, and decide if you want to enroll your users in Duo Multi-Factor [Authentication](https://duo.com/product/multi-factor-authentication-mfa) at no cost, or use your own MFA solution.

For all integrations, Cisco strongly recommends implementing MFA with a session timeout no greater than two hours, to help protect your sensitive data within Cisco Security products.

**Step 1** Sign in to [Security](https://control.security.cisco.com/overview) Cloud Control.

- **Step 2** Select **Identity Providers** from the left navigation.
- **Step 3** Click **+ Add Identity Provider**.

If you haven't claimed a domain yet you will instead see an **+ Add Domain**button. Click that button to begin [claiming](sso-secure-cloud-control-app_chapter5.pdf#nameddest=unique_5) your domain. **Note**

- **Step 4** On the **Set up** screen, enter a name for your identity provider.
- **Step 5** If desired, opt-out of Duo MFA for users in your [claimed](sso-secure-cloud-control-app_chapter5.pdf#nameddest=unique_5) domain.

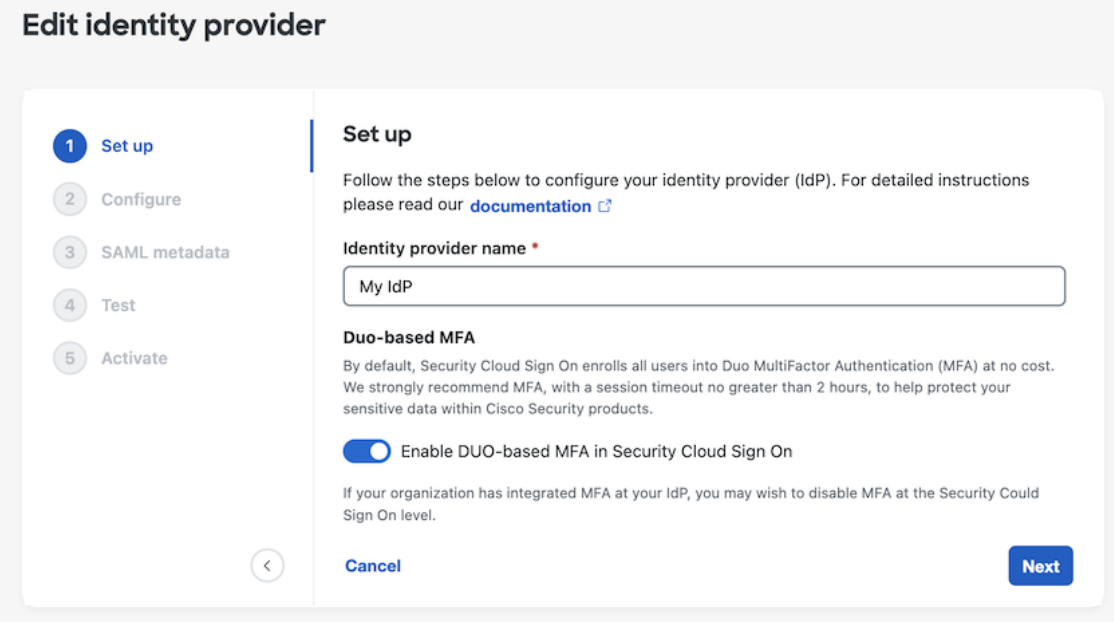

<span id="page-3-0"></span>**Step 6** Click **Next** to advance to the **Configure** screen.

# **Step 2: Provide Security Cloud SAML metadata to your identity provider**

In this step you'll configure your identity provider's SAML application with the SAML metadata and signing certificate provided by Security Cloud Control. This includes the following:

- **Single Sign-On Service URL** Also called the Assertion Consumer Service (ACS) URL, this is the where your identity provider sends its SAML response after authenticating a user.
- **Entity ID** Also called Audience URI, this uniquely identifies Security Cloud Sign On to your identity provider.
- **Signing certificate** The X.509 signing certificate your identity provider uses to verify the signature sent by Security Cloud Sign On in authentication requests.

Ш

Security Cloud provides this information in a single SAML metadata file that you can upload to your identity provider (if supported), and as individual values, you can copy and paste. See Identity service [provider](sso-secure-cloud-control-app_chapter7.pdf#nameddest=unique_26) [instructions](sso-secure-cloud-control-app_chapter7.pdf#nameddest=unique_26) for steps specific to several commercially available identity service providers.

- **Step 1** Download the SAML metadata file on the **Configure** page if your identity provider supports it; otherwise, copy the **Single Sign-On Service** and **Entity ID** values, and download the **Public certificate**.
- **Step 2** On your identity provider, open your the SAML application want to integrate with Security Cloud Sign On.
- **Step 3** If supported by your provider, upload the SAML metadata file; otherwise, copy and paste the required Security Cloud Sign On SAML URIs into the corresponding configuration fields in your SAML application, and upload Security Cloud Sign On public signing certificate.

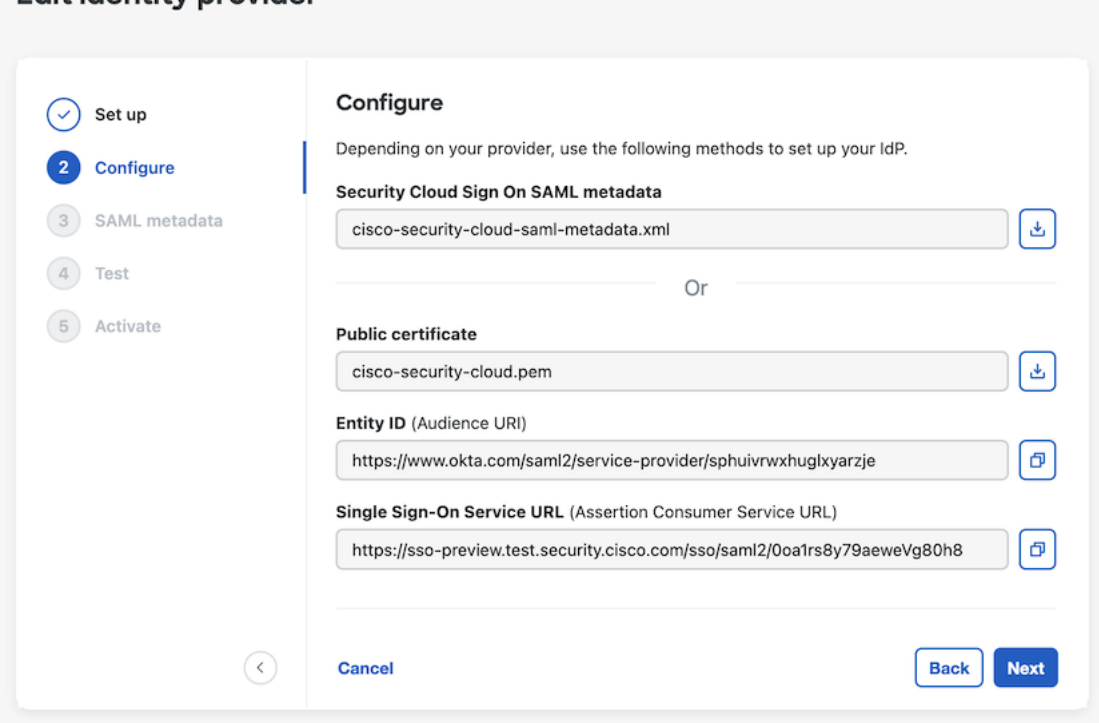

- **Step 4** Configure your SAML application with the Security Cloud Sign On SAML metadata you obtained in the previous step, either by importing the XML metadata file or manually entering theSSO Service URL and Entity ID values, and uploading the public signing certificate.
- **Step 5** Return to Security Cloud Control and click **Next**.

**Edit identity provider** 

### **What to do next**

Next you'll provide Security Cloud Control with the corresponding metadata for your identity provider's SAML application.

### <span id="page-5-0"></span>**Step 3: Provide SAML metadata from your IdP to Security Cloud**

Once you've Step 2: Provide Security Cloud SAML [metadata](#page-3-0) to your identity provider with SAML metadata from Security Cloud Control, the next step is to provide the corresponding metadata from your SAML application to Security Cloud Control. See Identity service provider [instructions](sso-secure-cloud-control-app_chapter7.pdf#nameddest=unique_26) for steps specific to a number of commercially available identity service providers.

### **Before you begin**

To complete this step, you will need the following metadata for the SAML application on your identity provider:

- Single Sign-on Service URL
- Entity ID (Audience URI)
- Signing certificate in PEM format

Depending on how your identity provider, you can either upload a metadata XML file that contains all of this information, or manually enter (copy/paste) the individual SAML URIs and upload the signing certificate. See Identity service provider [instructions](sso-secure-cloud-control-app_chapter7.pdf#nameddest=unique_26) for steps specific to a number of commercially available identity service providers.

- **Step 1** Open the browser tab with Security Cloud Control.
- **Step 2** On the **SAML** metadata step, do one of the following:
	- If you have an XML metadata file from your identity provider, select **XML file upload** and upload the XML file.
	- Otherwise, click **Manual configuration** and enter the endpoints for the Single Sign-on Service URL, Entity ID, and upload the public signing certificate provided by your identity provider.

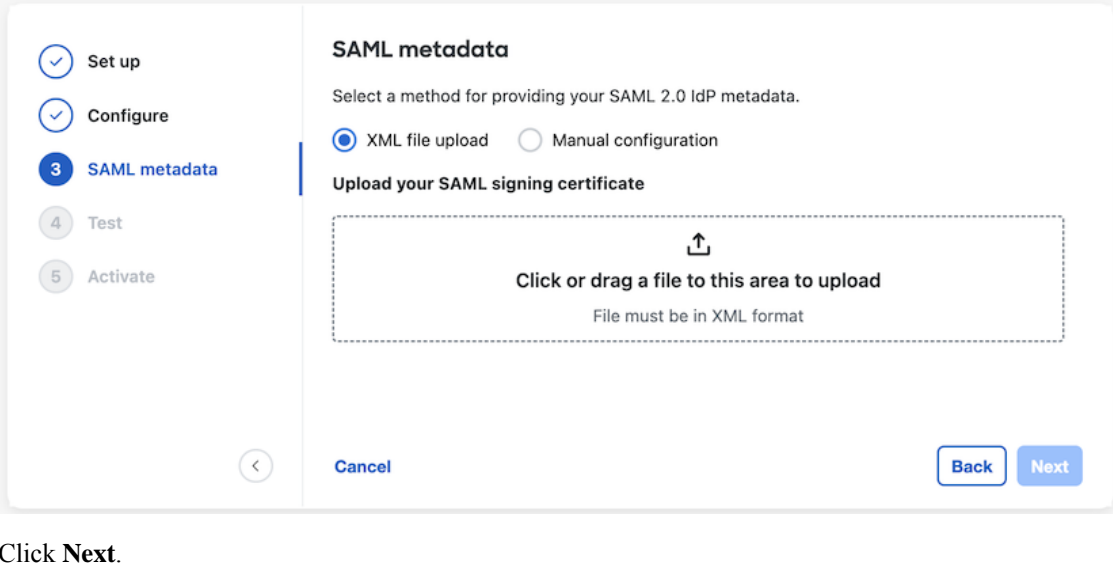

**Step 3** 

Ш

### **What to do next**

Next you'll Step 4: Test your SAML [integration](#page-6-0) by initiating a SSO from Security Cloud Control to your identity provider.

## <span id="page-6-0"></span>**Step 4: Test your SAML integration**

Once you've exchanged SAML metadata between your SAML application and Security Cloud Sign On, you can test the integration. Security Cloud Sign On sends a SAML request to your identity provider's SSO URL. If your identity provider successfully authenticates the user, they are redirected and automatically signed in to the SecureX [Application](https://security.cisco.com) Portal.

**Important**: Be sure to test with an SSO user account other than the one you used to create the SAML integration in Security Cloud Control. For instance, if you used admin@example.com to create the integration then test with another SSO user (jsmith@example.com, for instance).

**Step 1** In Security Cloud Control, copy the sign in URL displayed on the Test page to your clipboard and open it in a private (incognito) browser window.

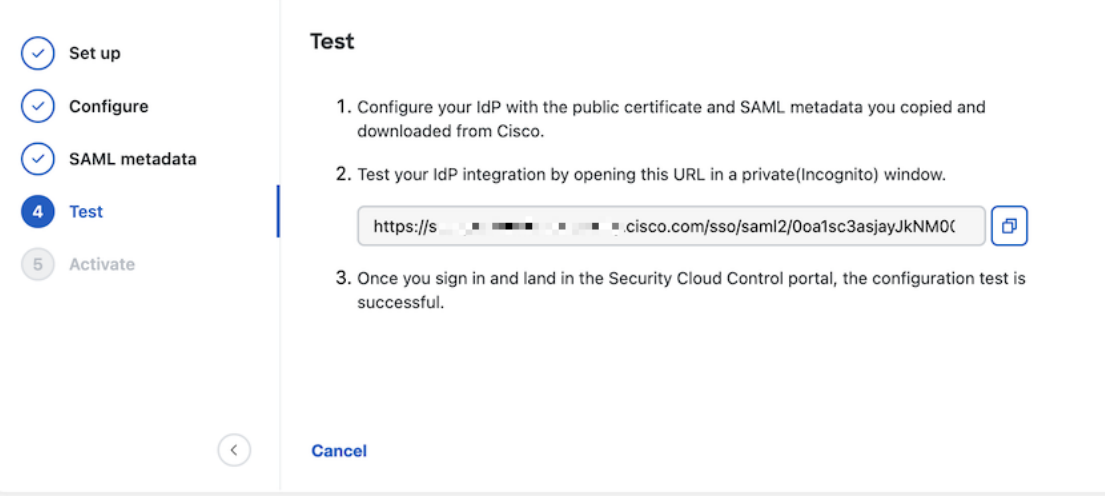

<span id="page-6-1"></span>**Step 2** Sign in to your identity provider.

The test is successful if, after authenticating with your IdP, you are signed in to the SecureX [Application](https://security.cisco.com) Portal. If you receive an error, see [Troubleshooting](#page-7-0) SAML errors, on page 8.

Click **Next** to advance to the **Activate** step.

## **Step 5: Activate the integration**

Once you've Step 4: Test your SAML integration you can activate it. Activating an integration has the following effects:

- Users in the verified domain **must** authenticate using the integrated identity provider. If a user tries to sign on using the Cisco or Microsoft social sign-on options, a 400 error will result.
- Users that sign in to [Security](https://sign-on.security.cisco.com/) Cloud Sign On with an email domain that matches your [claimed](sso-secure-cloud-control-app_chapter5.pdf#nameddest=unique_5) domain will be redirected to your identity provider to authenticate.
- If you opted in to Duo MFA, users in your claimed domain will no longer manage their MFA settings.

```
\triangle
```
**Caution** Be sure to Step 4: Test your SAML [integration](#page-6-0) before activating it.

Activating an integration has the following effects:

**Step 1** On the Activate step, click **Activate my IdP**.

Edit identity provider

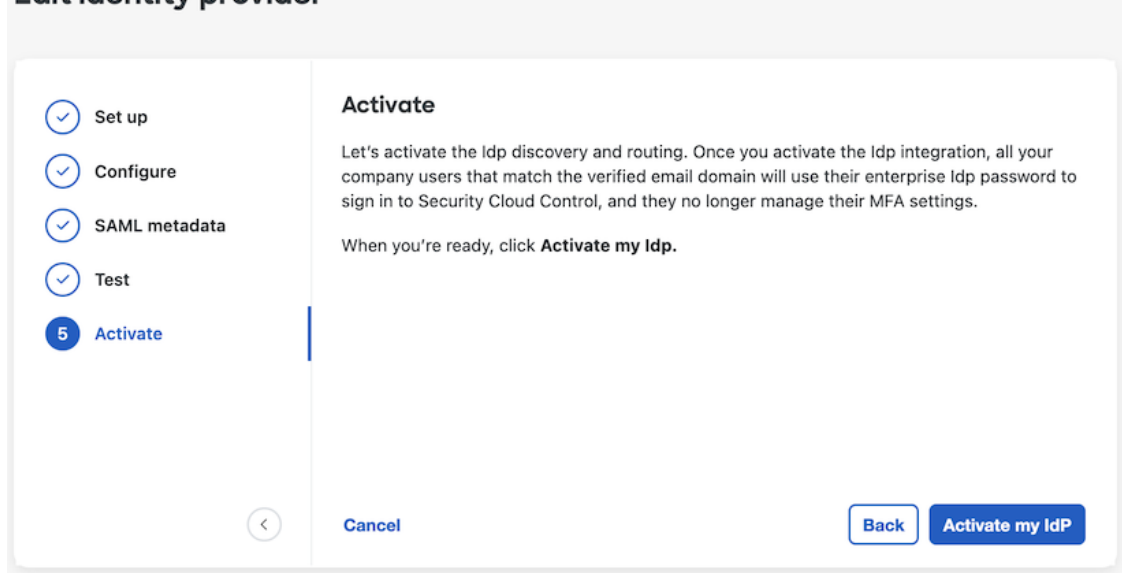

<span id="page-7-0"></span>**Step 2** Click **Activate** in the dialog to confirm the action.

### **Troubleshooting SAML errors**

If you get an HTTP 400 error when Step 4: Test your SAML [integration,](#page-6-0) try the following troubleshooting steps.

**Check that the user's sign-on email domain matches the claimed domain**

Ensure the email domain of the user account you're using to test matches your [claimed](sso-secure-cloud-control-app_chapter5.pdf#nameddest=unique_5) domain. For instance, if you claimed a top-level domain, such as  $\epsilon$ xample.com, then users must sign in with <username>@example.com and not <username>@signon.example.com.

### **Check that the user is signing in through their identity provider**

Users must authenticate through the integrated identity provider. An HTTP400 error is returned if a user signs in using the Cisco or Microsoft social sign-in options or attempts to sign in directly through Okta.

### **Check that the <NameID> element in the SAML response is an email address**

The value of the <NameId> element in the SAML response must be an email address. The email address must match the **email** specified in the user's SAML attributes. See SAML response [requirements,](#page-1-0) on [page](#page-1-0) 2 for details.

#### **Check that the SAML response contains the correct attribute claims**

The SAML response from your IdP to Security Cloud Sign On includes the required user attributes: **firstName**, **lastName**, and **email**. See SAML response [requirements,](#page-1-0) on page 2 for details.

### **Check that the SAML response from your IdP is signed with SHA-256**

SAML response from your identity provider must be signed with the SHA-256 signature algorithm. Security Cloud Sign On rejects assertions that are unsigned or signed with another algorithm.

I